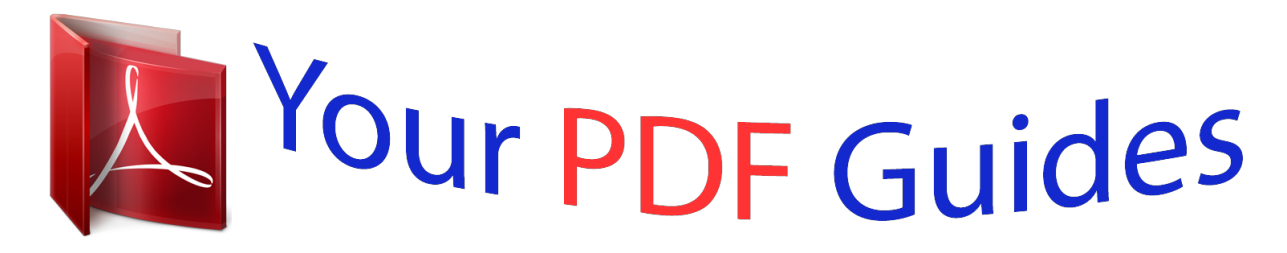

You can read the recommendations in the user guide, the technical guide or the installation guide for BUSINESS OBJECTS ENTERPRISE XI 3.1. You'll find the answers to all your questions on the BUSINESS OBJECTS ENTERPRISE XI 3.1 in the user manual (information, specifications, safety advice, size, accessories, etc.). Detailed instructions for use are in the User's Guide.

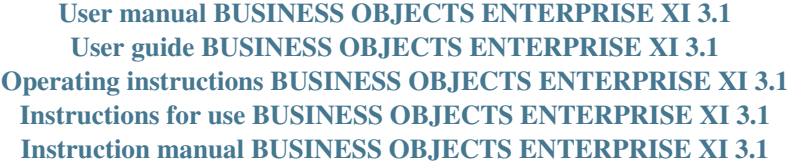

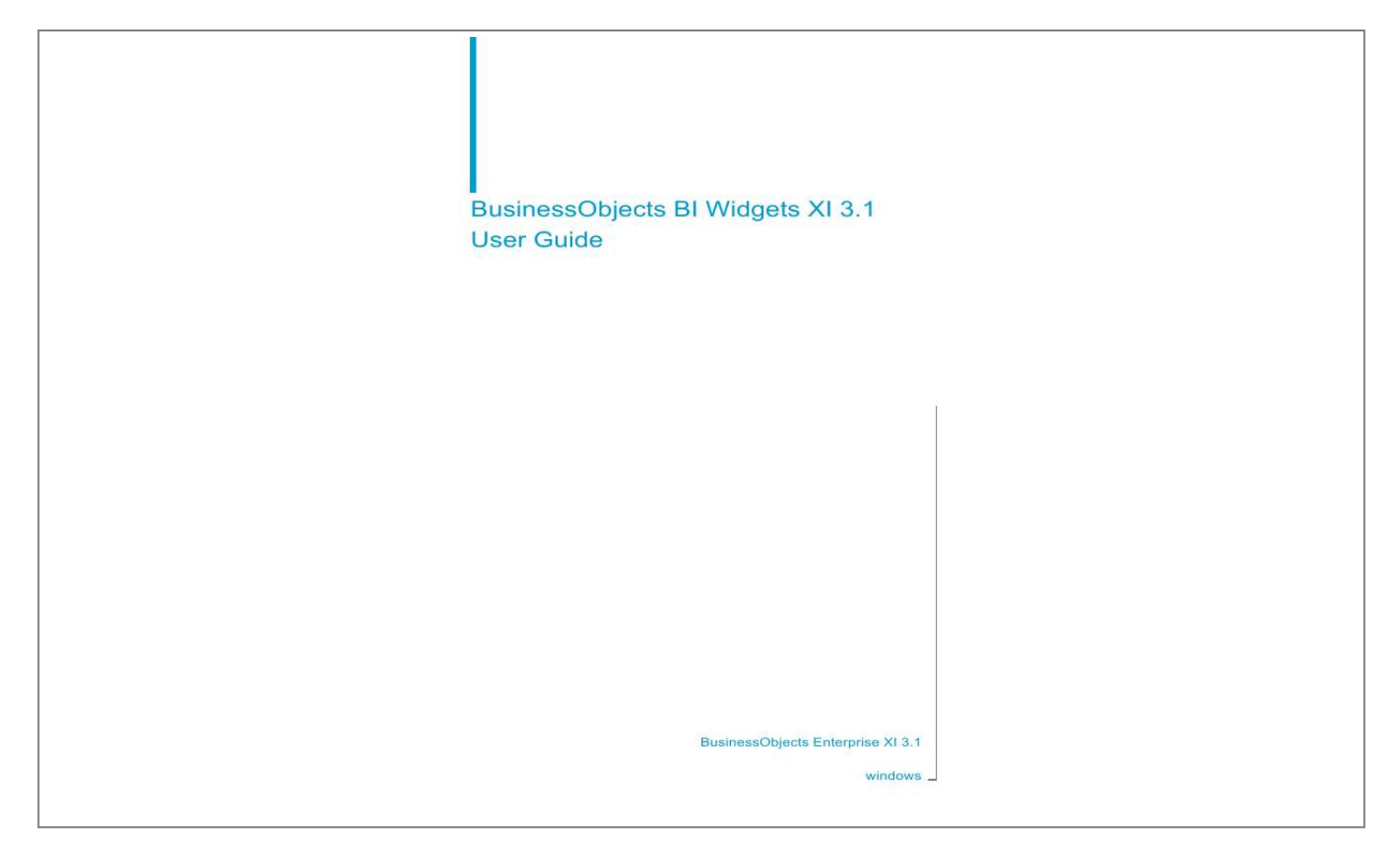

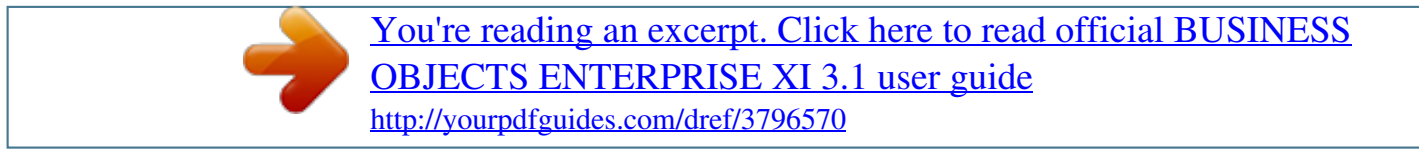

## *Manual abstract:*

*Business Objects owns the following U.S. @@@@@@All other names mentioned herein may be trademarks of their respective owners. Business Objects products in this release may contain redistributions of software licensed from third-party contributors. Some of these individual components may also be available under alternative licenses. A partial listing of third-party contributors that have requested or permitted acknowledgments, as well as required notices, can be found at: http://www.businessobjects.com/thirdparty 2008-09-02 Third-party Contributors Contents Chapter 1 Introduction 5 BI Widgets*

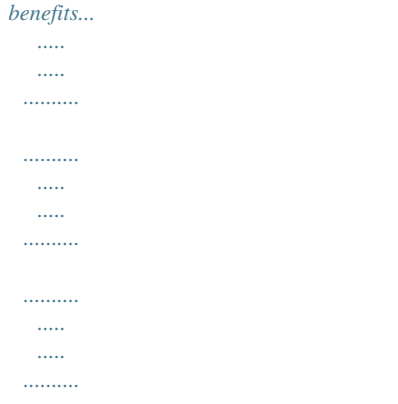

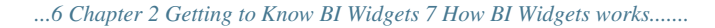

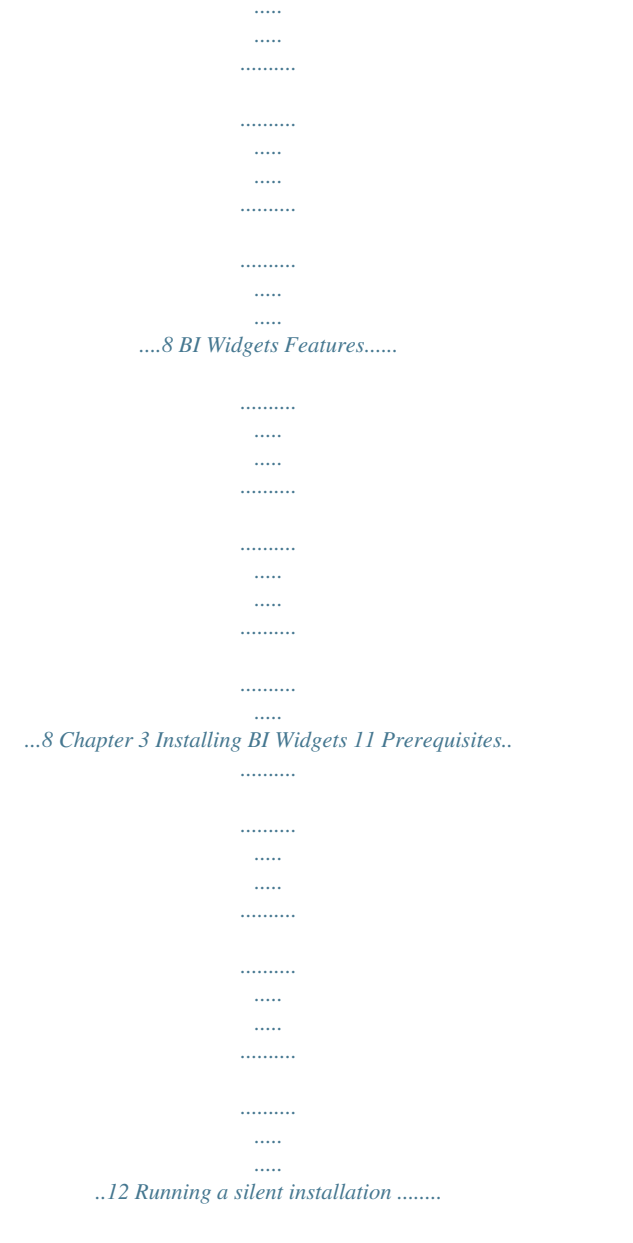

*..........*

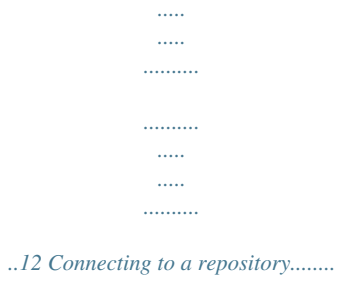

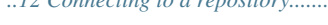

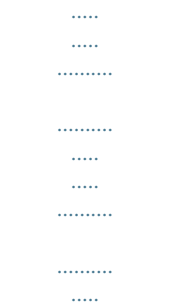

*14 Connecting to additional repositories.....*

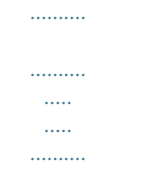

*......15 Chapter 4 Using BI Widgets to Access BI Content 19 Login to BI Widgets....*

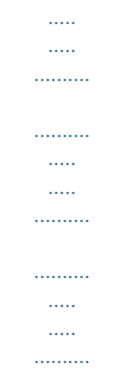

*20 Locating content BI Content on one or more XI R3 servers..........*

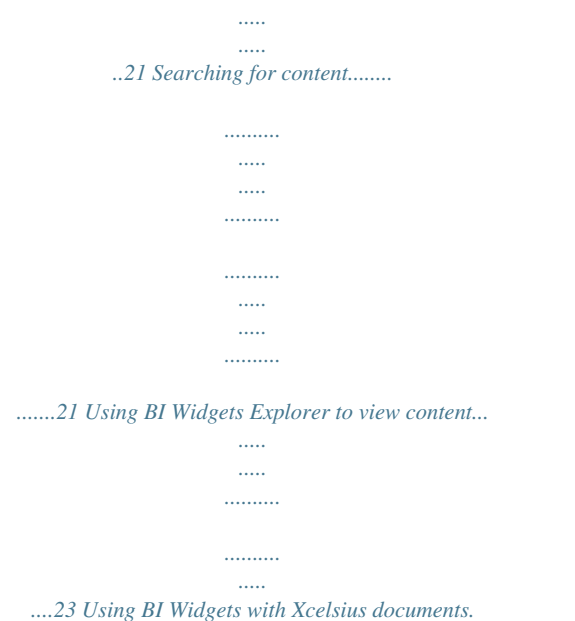

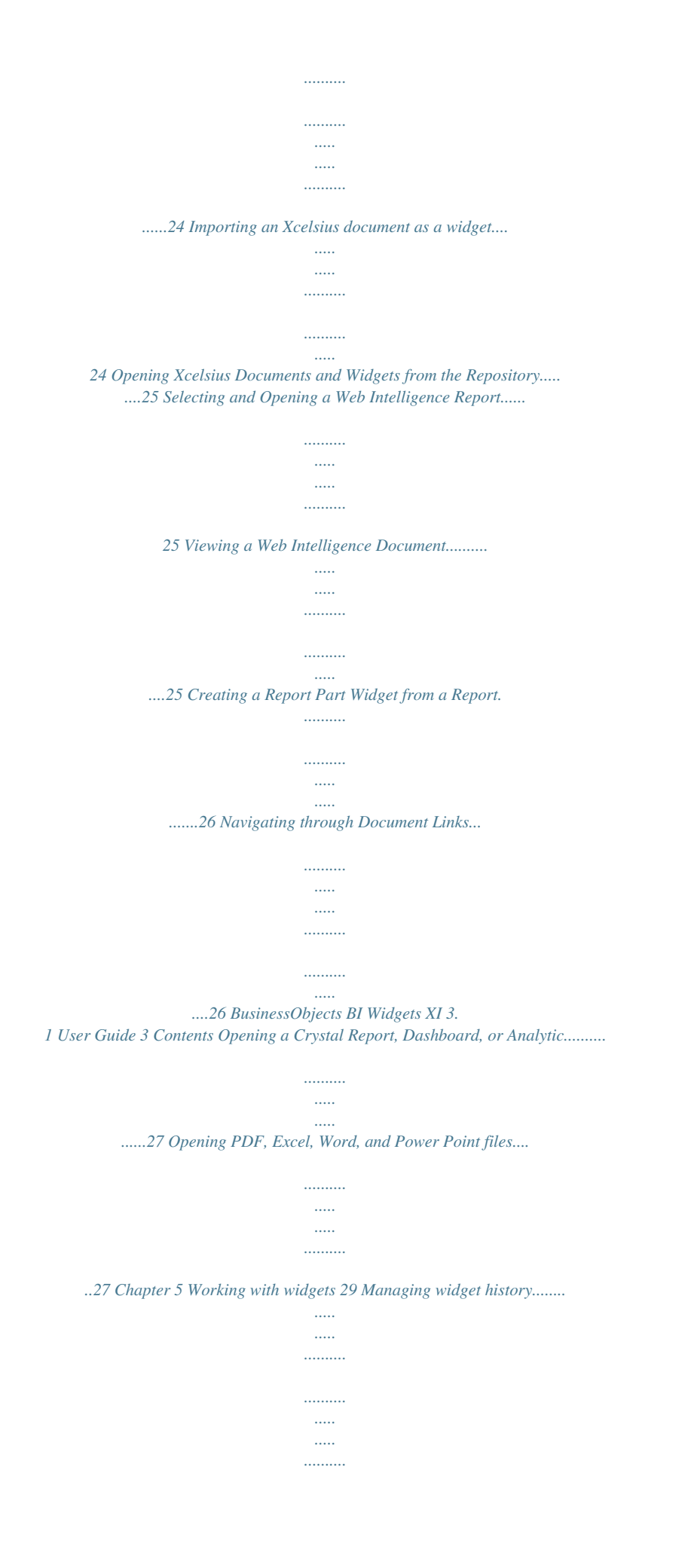

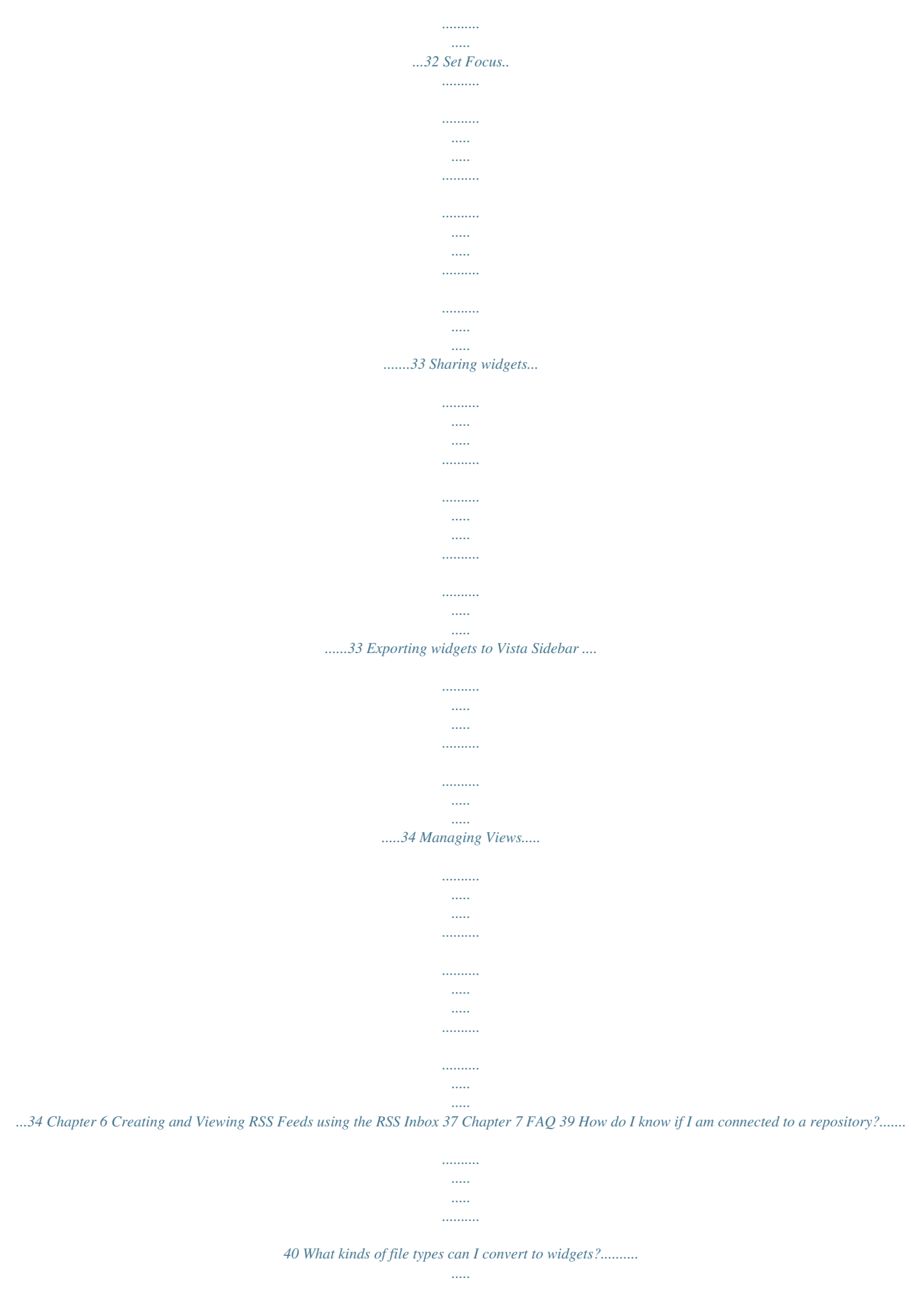

*.......... .......40 Chapter 8 BI Widgets Content Authoring Guidelines 41 Choosing and Designing Content... ..... ..... .......... .......... ..... ..... .......... .........42 Authoring Recommendations for Xcelsius Content. ..... ..... .......... .......... ....42 Connecting the Visualization to BOE Universe Data with QaaWS. ..... 43 Launching a report from a CX Dashboard..........*

*.....*

*...44 Appendix A Get More Help 45 Index 49 4 BusinessObjects BI Widgets XI 3.1 User Guide Introduction 1 1 Introduction BI Widgets benefits BI Widgets delivers on the vision of personalized, ambient Business Intelligence by allowing you access to lightweight, secure, and personalized desktop widgets at all times. BI Widgets allow you to customize and re-mix BI content into your own personalized desktop BI view. You can easily access BI content, create personal dashboards on your desktop, and integrate BI content into other Windows applications, simply by using drag and drop operations. BI Widgets benefits BI Widgets is an application that delivers information to your desktop via widgets. The widget framework provides the following functionality: · · · · · Search,*

*.......... ..... ..... ..........*

*Organize, and View commonly used metrics in a single secure view. Quickly create desktop widgets from Webi report parts and Xcelsius files. Access data internally (Intranet) or externally (Extranet), and aggregate that information into a single personalized view. Subscribe to and receive RSS feeds. Create custom organization of BI content. Using BI Widgets, you can display dyamically updated BI report information in a small space and with less effort than accessing BI information through your browser. 6 BusinessObjects BI Widgets XI 3.*

*1 User Guide Getting to Know BI Widgets 2 2 Getting to Know BI Widgets How BI Widgets works BI Widgets provides access to your Business Intelligence content as desktop widgets. The BI Widgets framework integrates XI R3 enterprise search and repository exploration with native windows viewers for Web Intelligence and Xcelsius documents. BI Widgets makes it easy to find your BI content and quickly create widgets to display your data. How BI Widgets works BI Widgets connects content on Business Objects XI R3 and displays it as dynamically updating data using desktop widgets.Using widgets, you can have BI content easily available, while using only a small portion of your desktop screen.*

*BI Widgets easily navigates to reports, which can easily be converted to widgets using drag and drop operations. These widgets display your report content in a small desktop display. As the information in your source files changes, BI Widgets automatically updates the widget on your desktop, providing you with upto-the-minute data at your fingertips. BI Widgets Features BI Widgets includes the following features: · · · · · Instant information access through desktop widgets from Xcelsius files and Webi Report Parts Drag & drop of Web Intelligence Report Parts into desktop applications A Microsoft Vista look and feel including window transparency and shadowing Automated single sign on across multiple XI R2 repositories Easy search for content across multiple BI repositories, with aggregate information from multiple repositories displayed a single personalized view RSS Inbox with popup notification Supports Windows Vista Sidebar gadgets Saving widgets to share and distribute · · · 8 BusinessObjects BI Widgets XI 3.1 User Guide Getting to Know BI Widgets BI Widgets Features 2 · Managing user rights and permissions in the Business Objects Enterprise Configuration Management Console BusinessObjects BI Widgets XI 3.1 User Guide 9 2 Getting to Know BI Widgets BI Widgets Features 10 BusinessObjects BI Widgets XI 3.1 User Guide Installing BI Widgets 3 3 Installing BI Widgets Prerequisites This section outlines the steps needed to install and activate your copy of BI Widgets. Prerequisites You must have the following software to use BI Widgets: · · · Windows XP Service Pack 2, Windows 2003, or Windows Vista Microsoft .NET Framework 2.0 or later Flash Player 9 or later To access BI Content, you must be connected to a Business Objects XI R3 repository.*

*See your network administrator or refer to the BusinessObjects Enterprise Administrator Guide if you need more information. Running a silent installation For a silent installation, system administrators run a script from the command line to automatically install BI Widgets components on any machine in their system, without the installation program prompting them for information. The silent installation is not available from the BI Widgets Setup program and is intended only for experienced system administrators. A silent installation is particularly useful when system administrators need to perform multiple installations and do not want to interrupt people who are working on machines in their system. System administrators can also use the silent installation command in their own installation scripts. For example, if an organization uses scripts to install software on machines, system administrators can add the silent installation command to their scripts.*

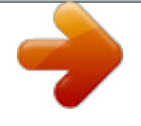

[You're reading an excerpt. Click here to read official BUSINESS](http://yourpdfguides.com/dref/3796570) [OBJECTS ENTERPRISE XI 3.1 user guide](http://yourpdfguides.com/dref/3796570) <http://yourpdfguides.com/dref/3796570>

 *A silent installation of BI Widgets consists of the command setup.exe, followed by several parameters that provide information about the installation. 12 BusinessObjects BI Widgets XI 3.1 User Guide Installing BI Widgets Running a silent installation 3 The example below installs the English version of BI Widgets to the Business Objects directory with Enterprise authentication set as default: Setup.*

*exe /qn CLIENTLANGUAGE=en INSTALLDIR="c:\business objects" CMSAUTHENTICATION="SAP" WEBURL="http://machinename:8080 /dswsbobje/services/session" BOESERVERNAME = "BusinessObjects Enterprise server name" The following table describes the most common parameters: BusinessObjects BI Widgets XI 3.1 User Guide 13 3 Installing BI Widgets Connecting to a repository Installation parameter /qn INSTALL DIR = filepath BOESERVERNAME WEBURL Description Performs the installation silently, without prompting the user. Specifies the machine and target directory where you want to install Live Office. Replace <filepath> with the full path for the installation directory. Specifies the name of the BOE server accessed by Live Office.*

*Specifies the URL of the web service. This is an optional parameter. CMS AUTHENTI- Specifies the authentication type. The following options are CATION available: · · · · Enterprise SAP LDAP WindowAD This is an optional parameter and Enterprise is the default setting. Connecting to a repository To use your BI report content with BI Widgets, you must connect to a repository.*

*After BI Widgets is installed, the Credentials dialog appears: 14 BusinessObjects BI Widgets XI 3.1 User Guide Installing BI Widgets Connecting to a repository 3 1. Type the server name in the Host Name field. The Host URL is generated automatically by BI Widgets as you type the Host Name. 2. Type your User name and Password in the appropriate fields. 3. Check Sign me in automatically to automatically connect to the server when you open BI Widgets. 4. Click OK.*

*Connecting to additional repositories BI Widgets can connect to more than one repository, which enables you to access all of your BI content. To configure multiple connections: 1. Right-click the BI Widget icon and select Server and Login Preferences. 2. The Server and Login Preferences screen appears. BusinessObjects BI Widgets XI 3.1 User Guide 15 3 Installing BI Widgets Connecting to a repository 3. The Server and Login Preferences screen displays the server list and connection state of each. The dialog offers the following options: · Add a new connection · Remove a connection · Connect/Disconnect · Edi*

*Within a search topic, select criteria to filter the results by. BI Widgets will update the results to display only items that match your filter. 22 BusinessObjects BI Widgets XI 3.1 User Guide Using BI Widgets to Access BI Content Locating content BI Content on one or more XI R3 servers 4 If the item is a Web Intelligence or Xcelsius document, you can create desktop widgets by dragging and dropping the item from the search window to the desktop. Search history Each time you search, BI Widgets saves the results. You can view all of your search results in the Explorer pane of the Search Results window.*

*If your search results cannot be displayed on a single Explorer page, use the Previous Page and Next Page menu options to view the additional pages. If you no longer need to refer to a saved search, select Delete Search Result to remove it from the Explorer pane. Select Delete History to remove all search results. Using BI Widgets Explorer to view content You can use the BI Widgets Explorer to view content on XI R3 servers and turn that content into desktop widgets. From the BI Widgets main menu, select Document List Explorer to browse available XI R3 server content. The BI Widgets Explorer securely navigates multiple servers' folders and categories.*

*There are several menu options you can use to customize the Explorer display: · Show Categories BusinessObjects BI Widgets XI 3.1 User Guide 23 4 Using BI Widgets to Access BI Content Using BI Widgets with Xcelsius documents Select this to display results grouped by category. · Show Folders Select this to display results in folder view. · Refresh Select this to refresh the results in the Explorer window. · Views Select one of the following to set the display mode: · Icons · List · Details In the list pane, double click on an item to open it. If the item is a Web Intelligence document, it will open in a new window. If the item is an Xcelsius widget it will open inside the Explorer viewing pane. Drag and drop items onto the desktop from any of these view modes to convert the item into a widget. Using BI Widgets with Xcelsius documents This chapter describes several ways to access Xcelsius documents to deploy them as widgets. Importing an Xcelsius document as a widget You can easily import Xcelsius files from email, websites, or other sources as widgets.*

*To import an Xcelsius file as a widget: 1. Right-click the BI Widgets menu and select Open Widget from disk. 2. Use the file browser to navigate to the file. 3. Double-click to open the file. It will display on your desktop as a widget. 24 BusinessObjects BI Widgets XI 3.1 User Guide Using BI Widgets to Access BI Content Selecting and Opening a Web Intelligence Report 4 Opening Xcelsius Documents and Widgets from the Repository You can open Xcelsius files from either the Explorer or Search Result windows. From the Explorer window, double click on an Xcelsius file to open it in the viewer pane.*

*Drag and drop a file directly from the list view pane onto the desktop to convert it into a widget without opening the file in view pane. From the Search result window, double-click on an Xcelsius file to directly convert it into a desktop widget. Selecting and Opening a Web Intelligence Report This chapter describes how to access a Web Intelligence document in BI Widgets and how to create and use Report Part Widgets. Viewing a Web Intelligence Document The Web Intelligence window includes a toolbar at the top of the window that allows you to: · · · · · · Change the zoom level Search for a specific text string Change report page View/Hide the report map View the report in page or listing mode Refresh the report your assigned XI R2 security rights. The navigation pane displays the list of reports available in the document.*

*The currently selected report will be highlighted. The navigation map allows the user to navigate reports and report sections. The view pane is automatically synchronized with the selected item in the navigation list. BusinessObjects BI Widgets XI 3.1 User Guide 25 4 Using BI Widgets to Access BI Content Selecting and Opening a Web Intelligence Report Creating a Report Part Widget from a Report To convert Report Part into a Widget , drag and drop the Report Part from the Web Intelligence Viewer onto the desktop.*

[You're reading an excerpt. Click here to read official BUSINESS](http://yourpdfguides.com/dref/3796570) [OBJECTS ENTERPRISE XI 3.1 user guide](http://yourpdfguides.com/dref/3796570) <http://yourpdfguides.com/dref/3796570>

 *As a widget, the Report Part will include the following BI Widgets features: · · · · · · Automatic refresh User controlled size and positioning Saved display and data context state Optional setting as the top application window Full XI R3 security Web Intelligence opendoc links to detailed reports. Note: Report Parts can only be created via drag and drop from Web Intelligence documents. Creating an Outlook Object from a Report Part To make an Outlook object from a report part, drag and drop the desired report part from the BI Widgets Web Intelligence Viewer into an Outlook email editing window. Note: Outlook must be configured to use Microsoft Word as the text editor, and must be HTML-enabled. Navigating through Document Links OpenDocument links allow you to*

*easily navigate BI content, depending on how the BI content is designed. 26 BusinessObjects BI Widgets XI 3.1 User Guide Using BI Widgets to Access BI Content Opening a Crystal Report, Dashboard, or Analytic 4 Opening a Crystal Report, Dashboard, or Analytic Although you cannot create widgets from*

*Crystal Reports, Dashboards, or Analytics, you can use BI Widgets Explorer to find and open these objects on your local system or the XI R3 repository. @@@@@@The files will be opened with their associated applications (e.g. @@@@@@@@@@@@@@@@@@@@@@@@@@@@@@@@1.*

*Click the Widget Preferences button appears. . The Widget Preferences dialog 2. Click Save. The Save Widget dialog opens. 3. @@The widget is saved as a .bidml file. @@@@You can find BI Widgets in the Sidebar and in the gadget gallery. To export a widget to Vista Sidebar: 1.*

*Open the BI Widget from the Sidebar. 2. Select the Widget Preferences icon. 3. Select Export from the Widget Preferences dialog.*

*The exported widget is added to the BI Widgets Gadget Manager and is displayed in the Sidebar. Managing Views Widgets Views allows you to manage which widgets are displayed on your desktop. You can save groups of widgets as a View, and use the tabs in the Views Bar to select a view to display. This is helpful if you have a lot of widgets that you don't need at all times. You can view a small group of widgets at a time, while keeping the remainder of your widgets connected but not displayed.*

*Select Widgets Views from the BI Widgets menu to manage views. Show/Hide Views Bar To hide the Views Bar: · Click the close button on the Views Bar · In the BI Widgets menu, select Widgets Views > Hide Views Bar. To show the Views Bar: In the BI Widgets menu, select Widgets Views > Hide Views Bar. 34 BusinessObjects BI Widgets XI 3.1 User Guide Working with widgets Managing Views 5 Add a view There are two ways to add a view: · From the BI Widgets menu, select Widgets Views, then select Add View · . Click the Add View button in the Views Bar. A new view will appear in the View Bar. Type a name for the view. Select a view There are two ways to select a view: · From the BI Widgets menu, select Widgets Views, then select a view from the list. · Click on a view in the Views Bar.*

*Add widgets to a view 1. Select the drop-down menu for the view, then select Open Widget . The menu lists the available widgets, and displays a checkmark next to each widget that is currently in the view. 2. Select a widget from the list to add it to the view. Remove widgets from a view 1. Select the drop-down menu for the view, then select Open Widget . The menu lists the available widgets, and displays a checkmark next to each widget that is currently in the view. 2. Uncheck the box next to the name of the widget you want to remove.*

*Delete a view Select the drop-down menu for the view, then select Delete View, and select one of the following options: · Delete the view and add the widgets to default view · Delete the view and delete all widgets in the view. BusinessObjects BI Widgets XI 3.1 User Guide 35 5 Working with widgets Managing Views 36 BusinessObjects BI Widgets XI 3.1 User Guide Creating and Viewing RSS Feeds using the RSS Inbox 6 6 Creating and Viewing RSS Feeds using the RSS Inbox You can subscribe to RSS feeds and be notified of new RSS entries via the RSS Inbox. Double click on an item in the list view to open the article in a browser.*

*To subscribe to an RSS feed: 1. Click the Subscribe button on the toolbar. 2. Enter a valid RSS feed URL. 3.*

*Click Subscribe. The feed will be added to the feeds list. 4. Click New in the toolbar to add folders for organizing RSS feeds. 38 BusinessObjects BI Widgets XI 3.1 User Guide FAQ 7 7 FAQ How do I know if I am connected to a repository? How do I know if I am connected to a repository? BI Widgets is a background process that always stays connected to the XI R3 servers you have logged into. The BI Widgets task bar icon displays the connection status: · · The indicator flashes green during login The indicator is red when the connection is active The BI Widget icon does not change color if server connection has been lost. If your server documents are not displaying, open Login Preferences to view the details of server connections. To reconnect to a disconnected repository, right-click the repository name and select Connect. What kinds of file types can I convert to widgets? You can only convert Xcelsius SWF files and Web Intelligence Report Parts to widgets.*

*Note: To drag and drop WebI ReportParts into email as widgets, the Outlook text editor must be set to Word, and the email format must be set to HTML. 40 BusinessObjects BI Widgets XI 3.1 User Guide BI Widgets Content Authoring Guidelines 8 8 BI Widgets Content Authoring Guidelines Choosing and Designing Content BI Widget devotes itself to making viewing and interacting with BI content as intuitive and natural as possible on Windows desktops. Choosing and Designing Content An ideal widget is a visually lightweight representation that displays commonly used or updated measures or metrics. BI content should meet the following criteria to be good candidate for a widget: · · · · The information changes frequently throughout the day. You need to monitor it throughout the day. It is displayed in a way that enables you to assess performance. It tells you enough about what's going on to know if you need to take action. If you have a lot of data you would like to display in a widget, consider displaying only the most important and frequently updating information. You can then add links to supporting information.*

*Authoring Recommendations for Xcelsius Content Creating a desktop widget or dashboard with Xcelsius allows to to easily create and connect robust visual applications. Because the Xcelsius generated SWF launches inside the BI desktop framework, there are several best practices to ensure you maximize the integration between Xcelsius and BI Widgets. Choosing a Background When you load an Xcelsius generated SWF into BI Widgest, the existing white canvas background is removed by BI Widgets.*

> [You're reading an excerpt. Click here to read official BUSINESS](http://yourpdfguides.com/dref/3796570) [OBJECTS ENTERPRISE XI 3.1 user guide](http://yourpdfguides.com/dref/3796570) <http://yourpdfguides.com/dref/3796570>

 *The result is that the whitespace in your Xcelsius visualization will remain transparent. Use Xcelsius backgrounds to ensure that your text and components are visible in the widget.*

*You can use the Xcelsius background component 42 BusinessObjects BI Widgets XI 3.1 User Guide BI Widgets Content Authoring Guidelines Authoring Recommendations for Xcelsius Content 8 (located in the art and backgrounds components folder) or import your own background using the image component (.jpg or .swf). Font settings When building small widget user interfaces, you may wish to use smaller font sizes.*

*By default, Xcelsius will embed your chosen font and render it as anti-alias, however smaller font sizes can be more difficult to read with anti-alias turned on. Therefore, font sizes smaller than 10 should be non-embedded in order to be read easily in the widget. When selecting a font size, bear in mind that the widget can be resized on the desktop. To change the font option, navigate to File > Font and click on the Unicode Font Options button. @@@@@@@@Use the Fit Canvas to Components toolbar button in Xcelsius to shrink the canvas. You can also manually change the canvas size by navigating to File > Document*

*Properties. Connecting the Visualization to BOE Universe Data with QaaWS Using Query as a Web Service (QaaWS), you can connect your Xcelsius widget to data represented by XI R3 Universes without writing any code. You can use Query as a Web Service to generate queries, then map the query to an Xcelsius*

*Web Service Connector component using the QaaWS-provided WSDL URL. BusinessObjects BI Widgets XI 3.1 User Guide 43 8 BI Widgets Content Authoring Guidelines Authoring Recommendations for Xcelsius Content You can bind the input parameters and output data to your model using the Xcelsius web service component.*

*By publishing the SWF file to your BOE repository, you will enable SSO for any end user who opens the dashboard. Launching a report from a CX Dashboard Within a desktop widget, you have the ability to launch a parameterized report or Xcelsius dashboard stored in the repository. This report will launch in the BI Widgets viewer window. Use the FS Command component in Xcelsius to allow opening the documents in InfoView. There are three fields to configure in the FS Command Component: · Label · FS Command Enter the document ID in the first field. Enter the query string in the second field. You can dynamically concatenate the OpenDocument URL and bind it to the second FS Command Field. The URL contains the iDocID, the document Type, and the Host Name Example URL Syntax openDocument.jsp?iDocID=5179&sType=wid&sReportName=Sales Pipeline Supported Document Type:wid Publishing*

*the SWF You must publish your Xcelsius visualization as a SWF file in order to use it as a widget. In Xcelsius, select File > Export > Flash (SWF). Save the file to a repository. You can then use BI Widgets to locate and open the SWF as a desktop widget. 44 BusinessObjects BI Widgets XI 3.1 User Guide Get More Help A A Get More Help Online documentation library Business Objects offers a full documentation set covering all products and their deployment. The online documentation library has the most up-to-date version of the Business Objects product documentation.*

*You can browse the library contents, do full-text searches, read guides on line, and download PDF versions. The library is updated regularly with new content as it becomes available. To access the online documentation library, visit http://help.sap.com/ and click Business Objects at the top of the page. Additional developer resources https://boc.sdn.sap.com/developer/library/ Online customer support The Business Objects Customer Support web site contains information about Customer Support programs and services. It also has links to a wide range of technical information including knowledgebase articles, downloads, and support forums. http://www.businessobjects.com/support/ Looking for the best deployment solution for your company? Business Objects consultants can accompany you from the initial analysis stage to the delivery of your deployment project. Expertise is available in relational and multidimensional databases, in connectivities, database design tools, customized embedding technology, and more. For more information, contact your local sales office, or contact us at: http://www.*

*businessobjects.com/services/consulting/ Looking for training options? From traditional classroom learning to targeted e-learning seminars, we can offer a training package to suit your learning needs and preferred learning style. Find more information on the Business Objects Education web site: http://www.businessobjects.com/services/training 46 BusinessObjects BI Widgets XI 3.1 User Guide Get More Help A Send us your feedback Do you have a suggestion on how we can improve our documentation? Is there something you particularly like or have found useful? Drop us a line, and we will do our best to ensure that your suggestion is included in the next release of our documentation: mailto:documentation@businessobjects.com Note: If your issue concerns a Business Objects product and not the documentation, please contact our Customer Support experts. For information about Customer Support visit: http://www.businessobjects.com/support/.*

*Business Objects product information For information about the full range of Business Objects products, visit: http://www.businessobjects.com. BusinessObjects BI Widgets XI 3.1 User Guide 47 A Get More Help 48 BusinessObjects BI Widgets XI 3.*

*1 User Guide Index A authenticate 20 O opening Xcelsius files 25 C Crystal Reports 27 R repositories additional 15 RSS feeds 38 E explorer 23 S I importing Xcelsius documents 24 Searching 21 W Web Intelligence reports 25 L login 20 automatic 20 automatic login 20 X Xcelsius 24 BusinessObjects BI Widgets XI 3.1 User Guide 49 Index 50 BusinessObjects BI Widgets XI 3.1 User Guide .*

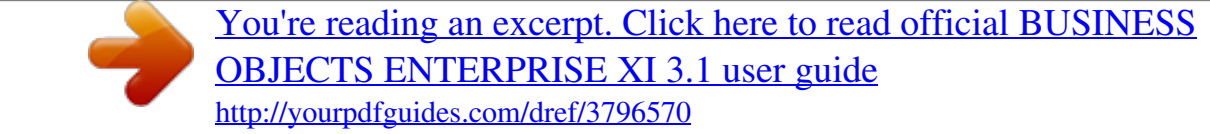